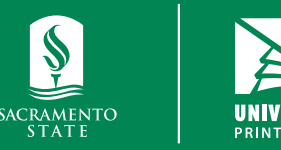

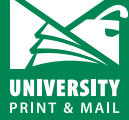

**How to order a poster** *Student Orders*

**universityprint@csus.edu www.csus.edu/aba/university-print Print Shop Pro: csus.webdeskprint.com**

# **Ordering a Poster in Print Shop Pro**

Please note: you will not be able to place an order until you have an active PSP account using your SacLink account. Please refer to the "Welcome to Print Shop Pro: Registering Your Account for the First Time" guide for step-by-step instructions. We will not process your order until we receive payment.

## **Step 1: Log In**

Log in to your Print Shop Pro account: **csus.webdeskprint.com**

### **Step 2: Navigate to Poster Order Page**

Click on the "Order Now" icon in the "Posters" category box.

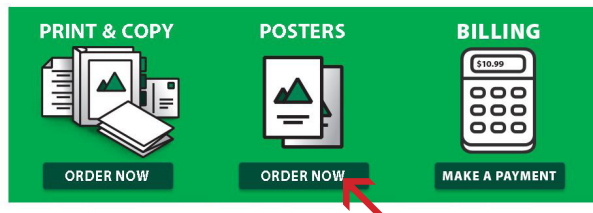

### **Step 3: Select Poster Size**

You have two poster size options: 24x36 and 36x48. Select the size you want.

**Step 2: Select Finished Size for Student Posters** What best describes the Finish Size of your Printing Reguest? Student Poster - 24 x 36 **Student Posters - 36 x 48** 

### **Step 4: Enter Poster Specs/Information**

- Enter the following information:
- Job name: a description of your order
- Quantity: Enter the number of posters you need printed
- Document width & height: auto populated leave as is
- Confirm that your order is for a Sac State class/course or organization by checking the box next to the following statement: **REQUIRED: this order is for a Sac State course.** You will need to name your course name/organization in the special instruction box on the next page.
- Stock style: you have three paper options:
	- o **WF-Heavy Weight Bond:** 46# heavy weight bond paper used for wide format printing - this stock is uncoated with no sheen/gloss.
	- o **WF-Gloss:** wide format paper with high shine finish. Great for photos.
	- o **WF-Satin Photo:**  wide format paper with satin finish. Great for photos.
- Click continue

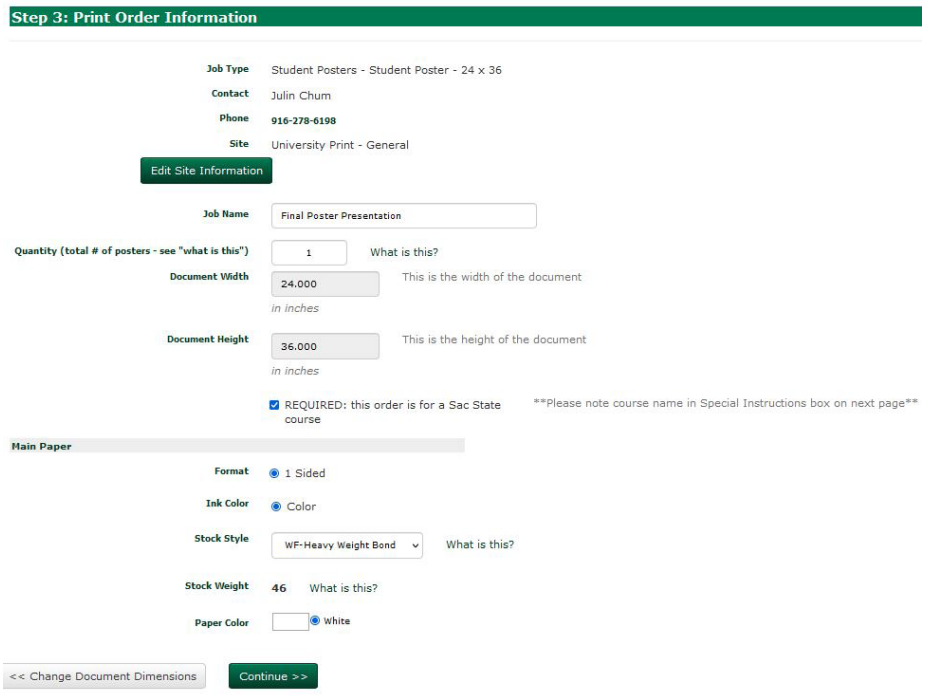

#### **Step 5: Special Instructions**

Enter your Sac State course/class or organization here \*REQUIRED\*. Click continue.

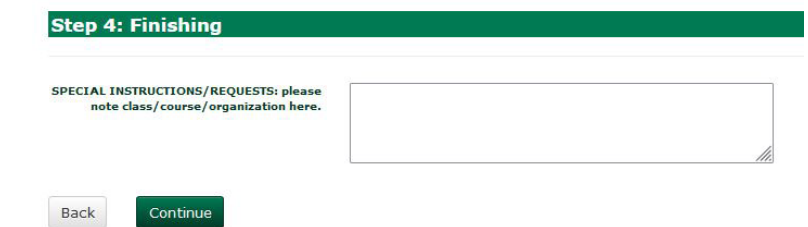

#### **Step 6: Attach a File**

Click "Yes" to upload a file. For posters, please upload a high resolution PDF (please refer to Step 3: Saving Your Poster in the Create/ Designing a Poster in PowerPoint guide).

- Click "Browse" to navigate/select your poster file.
- Select "PDF" in the Select Attachment Type drop down list.
- Review the statement regarding copyright and check the box to agree/confirm.
- Click "Attach File"
- On the next page, you can attach another file or click continue if you are done uploading files.

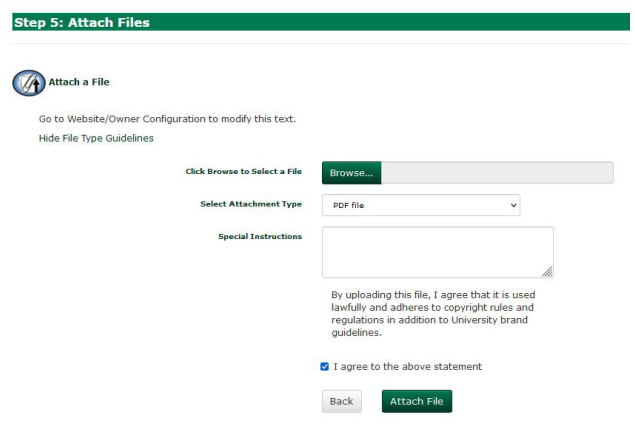

#### **Step 7: Billing Information**

Update the following:

- Site: Student Orders
- Billing: \_Credit Card Payment
- Suggested Due Date: select your due date Note There are minimum days needed for production. If the date you need your poster is not available, it is because it is sooner than the minimum number of days allotted for production.
- Delivery: Hold for Pick Up
- Click Finish to submit your order

### **Step 8: Paying for Your Poster**

Once your order is submitted, you will receive an order confirmation email. You will need to make a note of the job #/work order# and preliminary estimate for payment. **We will not process your order until we receive payment.**

#### Dear Julin Chum,

This is an automated message from University Print | Sacramento State.

Your Printing Request Order #16129 has been submitted on 8/5/2021. Please see below for a summary of this order.

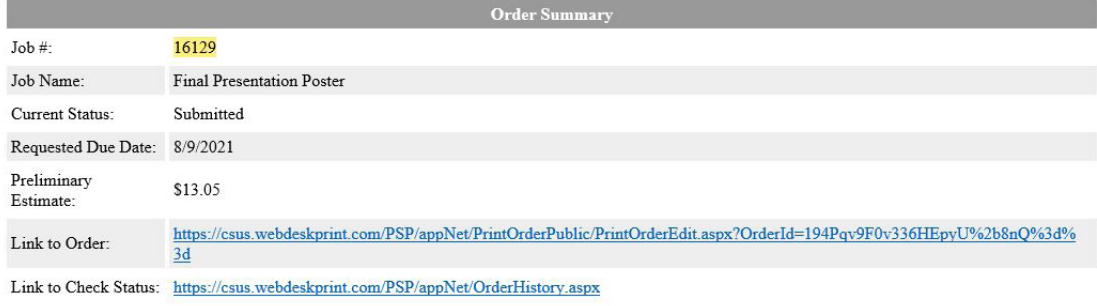

Thank you.

University Print | Sacramento State

Navigate to the Print Shop Pro homepage and click on the Billing box.

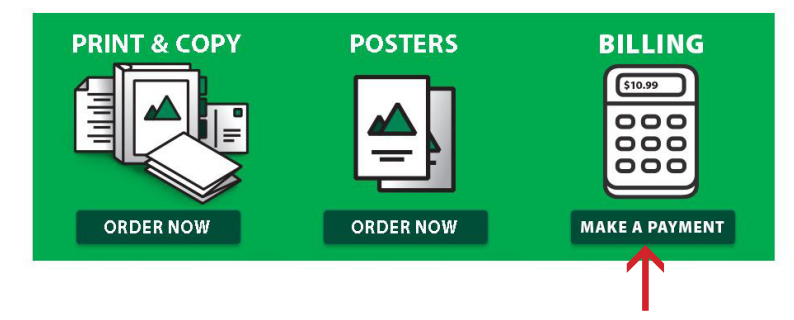

- Enter your preliminary estimate for the price
- Enter your first/last name & email
- Enter your job# for the work order #
- Click "Add to Basket"

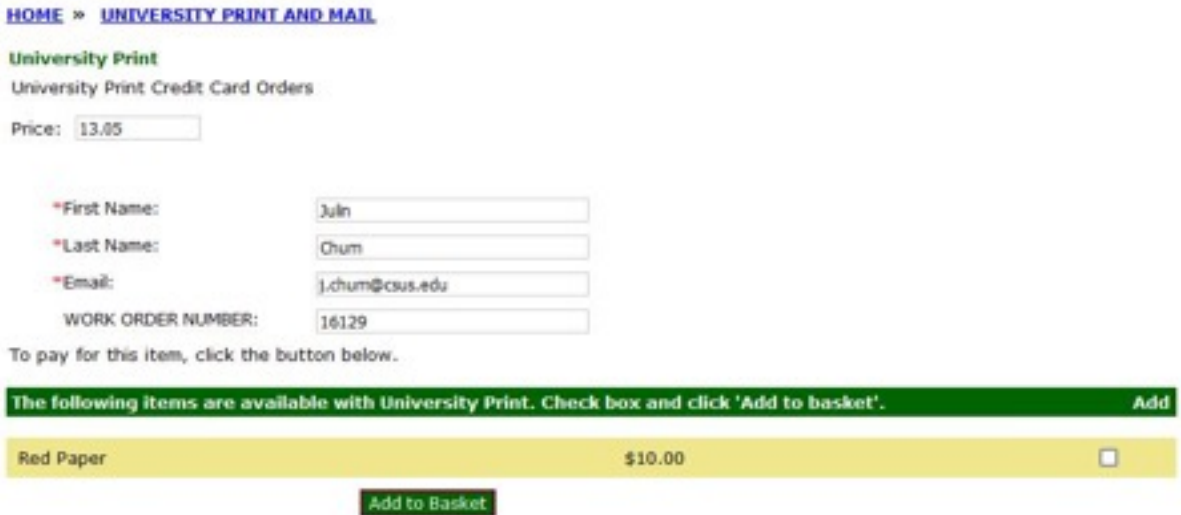

- On the next page, confirm the information is correct and click "Checkout"
- Enter your debit/credit card information. Follow the on screen instructions to complete your payment.

**Once we will receive notification that your payment has been made, your order will be moved into production.**